# **OPTUM WEBSITE REGISTRATION**

## WELCOME TO THE NEW OPTUM SAN DIEGO WEBSITE

With the launch of the new site, we have integrated the One Healthcare ID secure login system to ensure greater protection for secure files on the website. These secure files are reserved for County of San Diego's employees and Organizational Providers who have access to Cerner Community Behavioral Health (CCBH), the San Diego County's electronic health record. One Healthcare ID also features self-service for password administration.

The registration process is a two-step process:

- 1. One Healthcare ID registration form
- 2. Optum San Diego website registration form

#### PART ONE: OPTUM ID REGISTRATION FORM

The **Register** link is located on the top right of each webpage. The link will take you to the first page of the **Optum ID registration**.

| COPTUM <sup>™</sup> San Diego Search                                                                                                    |                                                                                                    |  |
|----------------------------------------------------------------------------------------------------|----------------------------------------------------------------------------------------------------|--|
| Home County Staff & Providers Access & Crisis Line Consumers & Families                                                                                                    | Community Resources About Us                                                                                                    |  |
| Create One Healthcare ID<br>One Healthcare ID securely manages your account so that you can use one One Healthcare ID<br>and password to sign in to all integrated applications. | Create password<br>Your password must have:<br>Between 8 and 100 characters<br>At least 1 uppercase letter                                                                                                    |  |
| Already have One Healthcare ID? Sign in now                                                                                                    | At least 1 lowercase letter<br>At least 1 number<br>No spaces and no & symbol                                                                                                    |  |
| Profile Information<br>First name                                                                                                    | Type password again                                                                                                    |  |
| Last name                                                                                                    | You must agree to the <u>Terms of Use</u> and <u>Website Privacy Policy</u> to use the One Healthcare ID service. If you do not agree, click Cancel and do not use any aspect of the One Healthcare ID service. |  |
| Year of birth                                                                                                    | L Agree Cancel                                                                                                    |  |
| Sign In Information<br>Your email address                                                                                                    |                                                                                                    |  |
| Create One Healthcare ID  ⑦                                                                                                    |                                                                                                    |  |
| Your One Healthcare ID must have:                                                                                                    |                                                                                                    |  |
| 6 to 50 characters                                                                                                    |                                                                                                    |  |
| At least one letter                                                                                                    |                                                                                                    |  |
| No spaces No letters with accents                                                                                                    |                                                                                                    |  |
| None of these Symbols: % + " & [ \ ] ^ ' {   } <> # , / ; ( ) : * = ~                                                                                                    |                                                                                                    |  |

Once you submit the Registration Form, the next step is confirming your account.

- 1. Check your email inbox for your confirmation email.
  - If you haven't received the confirmation email in your inbox, check the spam folder.
  - If you haven't received an email after a few minutes, click on **Resend** on the Account Confirmation page.
  - Still haven't received an email? Click on Update your email address to check your email address or to use alternate email address.
- 2. Click on the **Confirm Email Address** link located in the email. This link will take you to a webpage to verify your email.
- Once you have confirmed your account, click on Continue to forward to the Optum San Diego website Registration form.

#### OR

- If the email link fails, click on the Show Confirmation Code field on the Account Confirmation webpage.
- Copy the Confirmation Code from the email and paste it into the Primary Email Confirmation Code field. Click on Confirm. You will be forwarded to the Optum San Diego website registration form.

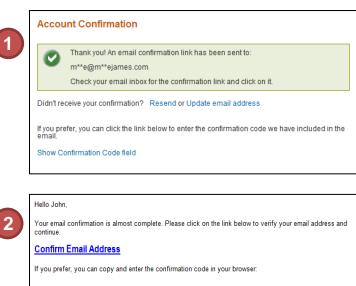

Confirmation Code: 4896862011

If you did not request a confirmation link or code, or if you have any questions,

<u>(800)834-3792</u>

sdhelpdesk@optum.com

Thank you, Optum ID

Δ

# 3 Email Address Confirmed Thank you! Your email has been verified. You may now go to your application with your updated information. For assistance, contact us at: (800)834-3792 or schelpdesk@optum.com

| 0                                                                                                    | Thank you! An email confirmation link has been sent to:<br>m**e@m**ejames.com<br>Check your email inbox for the confirmation link and click on it. |
|----------------------------------------------------------------------------------------------------|----------------------------------------------------------------------------------------------------|
| Didn't receive your confirmation? Resend or Update email address                                                                            |                                                                                                    |
| If you prefer, you can click the link below to enter the confirmation code we have included in th<br>email.<br>Show Confirmation Code field |                                                                                                    |

| Primary Email Confirmation Code *<br>Recognize this computer?<br>Yes, this computer or device is personal or private.<br>No, this is not my computer or device (public library, school). |
|----------------------------------------------------------------------------------------------------|
| Yes, this computer or device is personal or private.                                                                                                    |
| Yes, this computer or device is personal or private.                                                                                                    |
| Yes, this computer or device is personal or private.                                                                                                    |
|                                                                                                    |
| No, this is not my computer or device (public library, school).                                                                                                    |
| Into, and is not my computer of device (public library, school).                                                                                                    |
|                                                                                                    |
| Confirm                                                                                                    |

### PART TWO: OPTUM SAN DIEGO WEBSITE REGISTRATION FORM

| Registration   Optum San Diego Network Portal                                                                                                    |                                                                                                    |  |  |
|----------------------------------------------------------------------------------------------------|----------------------------------------------------------------------------------------------------|--|--|
| The new Optum San Diego network portal is an enhanced gateway to content and resources unique to multiple categories of Behavioral Health services. Please choose a role or roles for the network portal you wish to access. If you are unsure please consult with your supervisor or contact the Optum Support Desk at 1-800-834-3792. By registering in the Optum San Diego network portal, you attest that you are legally authorized to access this information. Choose User Role(s) |                                                                                                    |  |  |
|                                                                                                    |                                                                                                    |  |  |
| NPI Number ×                                                                                                    |                                                                                                    |  |  |
| Mental Health Organizational Providers Registration                                                                                                    |                                                                                                    |  |  |
| The password protected area of the website is reserved for County employees and<br>County's electronic health record. Only requests from an individual who is a Count<br>* indicates a required field<br>CCBH (Staff) ID Number*<br>MH Org Phone Number*<br>Legal Entity<br>Program name*                                                                                                    |                                                                                                    |  |  |
| Supervisor*         Supervisor Phone*         1231231234         Program Mgr         If you are a program manager,<br>put your name in the Program Mgr field.         Add SOC Access         MH Org Verification Code    This field is not active at this time.                                                                                                    | You will need to complete the registration form for<br>access to the Optum San Diego website. This<br>Registration information is forwarded to the Optum<br>Support Desk to confirm you are authorized to have<br>access to the secure files.<br>Your request will be processed within one business                                                                                                    |  |  |
| Register                                                                                                    | day. You will receive an <b>email</b> once your account has been activated.                                                                                                    |  |  |
|                                                                                                    | From: "SAN DIEGO Portal" < <u>no-reply@optum.com</u> Date: Sep 9, 2015 2:52 PM         Subject: Your Optum San Diego Secure Access has been Approved         To: "         Cc:         Your Secure Access for the Optum San Diego website has been approved. Please login to (need to change on launch) <a href="http://optumsandiego.com/content/sandiego/en.html">http://optumsandiego.com/content/sandiego/en.html</a> with your OptumID.         If you require assistance or have any questions please contact us at <a href="https://sandiego.son">sandiego.sandiego.sandiego/en.html</a> with your OptumID.         If you require assistance or have any questions please contact us at <a href="https://sandiego.son">sandiego.sandiego.sandiego/en.html</a> with your OptumID.         If your require assistance or have any questions please contact us at <a href="https://sandiego.son">sandiego.sandiego.sandiego.sandiego.sandiego/en.html</a> with your OptumID.         If your require assistance or have any questions please contact us at |  |  |